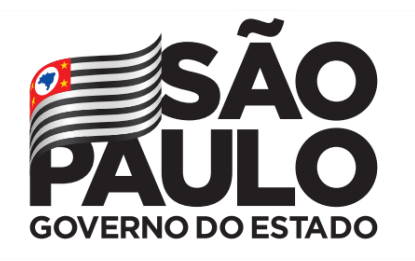

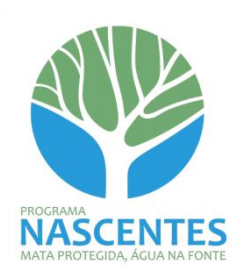

# **Manual de Orientações para Cadastro de Compromissário e Compromisso vinculados a Projeto de Prateleira do Programa Nascentes**

**São Paulo**

**Versão setembro/2019**

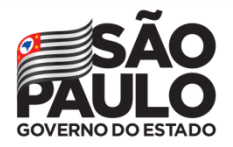

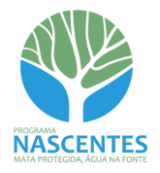

# **Sumário**

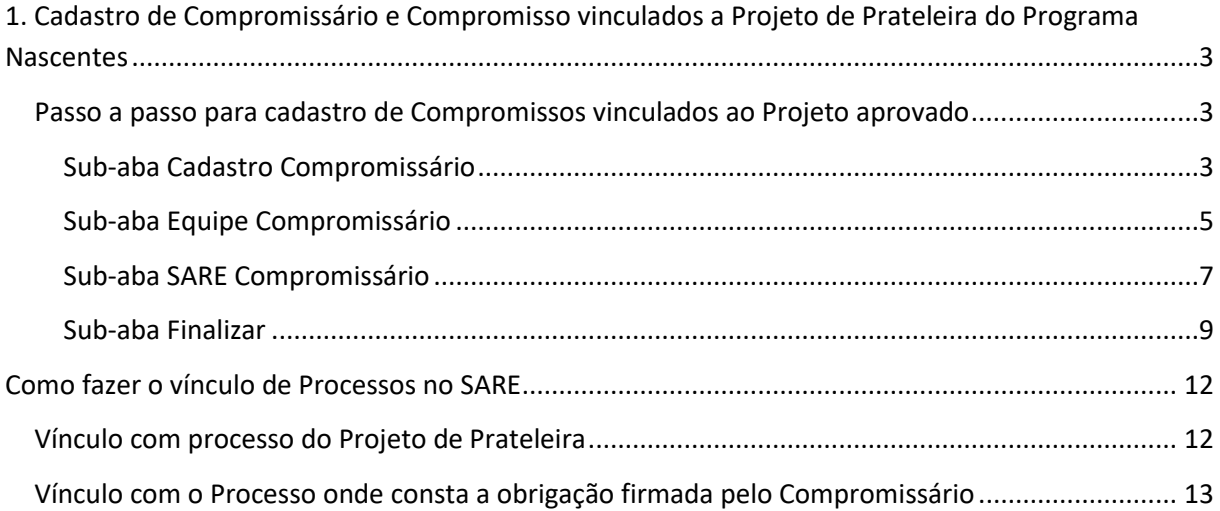

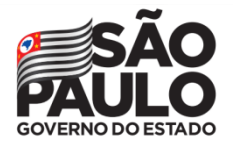

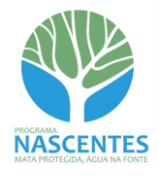

# <span id="page-2-0"></span>**1. Cadastro de Compromissário e Compromisso vinculados a Projeto de Prateleira do Programa Nascentes**

No **Manual de Orientações para Cadastro de Projetos de Prateleira** foi apresentado o passo a passo para cadastro de um Projeto.

Depois de aprovado, o projeto ficará disponível para contratação na Prateleira de Projetos. Simultaneamente, será liberada a **aba Compromissário Vinculado**, que deverá ser preenchida pelo proponente do projeto para vincular as obrigações dos contratantes ao projeto.

Sugerimos que antes do preenchimento dessa aba seja realizado o cadastro do projeto SARE com vínculo tanto ao Processo do Projeto de Prateleira quanto ao Processo onde consta a obrigação firmada pelo Compromissário. Para orientações sobre como realizar esses vínculos, consulte a sessão [Como fazer o vínculo de Processos no SARE.](#page-11-0)

# <span id="page-2-1"></span>**Passo a passo para cadastro de Compromissos vinculados ao Projeto aprovado**

Deverá ser feito o cadastro do Compromissário e, em seguida, do compromisso.

 $\checkmark$  Clicar no botão "Adicionar" para iniciar o cadastro do Compromissário

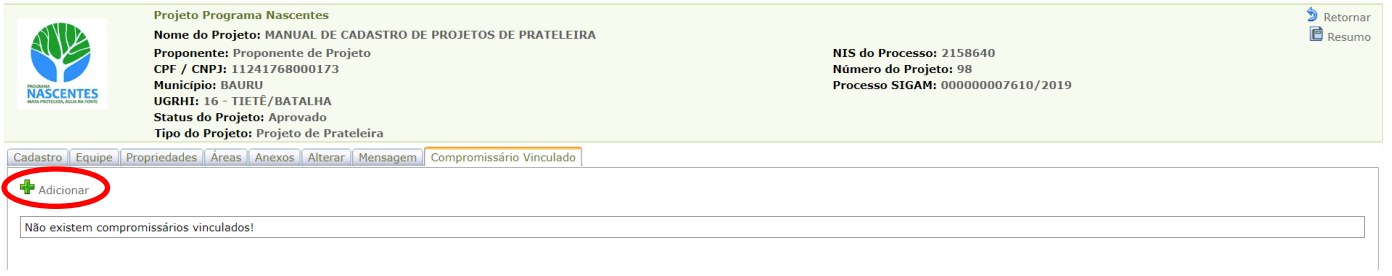

### <span id="page-2-2"></span>**Sub-aba Cadastro Compromissário**

 $\checkmark$  Inserir o CPF/CNPJ do Compromissário e clicar no botão "Adicionar"

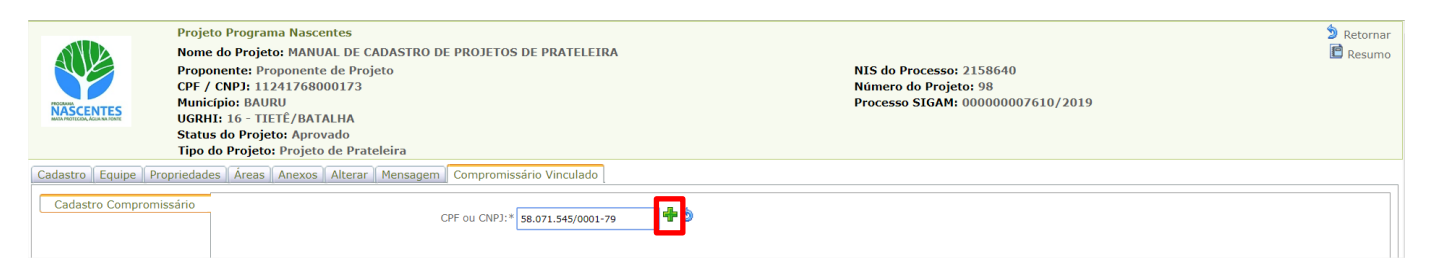

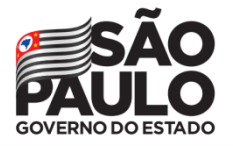

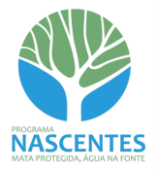

 *Caso o CPF/CNPJ informado já esteja cadastrado no sistema, as informações existentes serão exibidas. Se for um novo cadastro, todos os campos estarão em branco.*

 $\checkmark$  No campo Cargo/Função, selecionar "Compromissário"

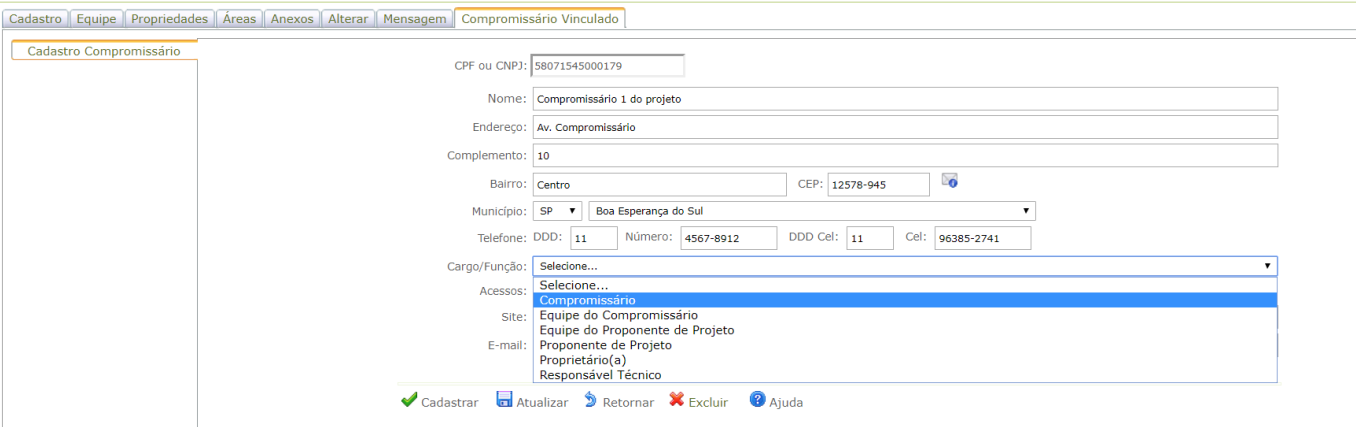

No campo Acessos, selecionar "Compromissário" e ajustar a permissão de edição

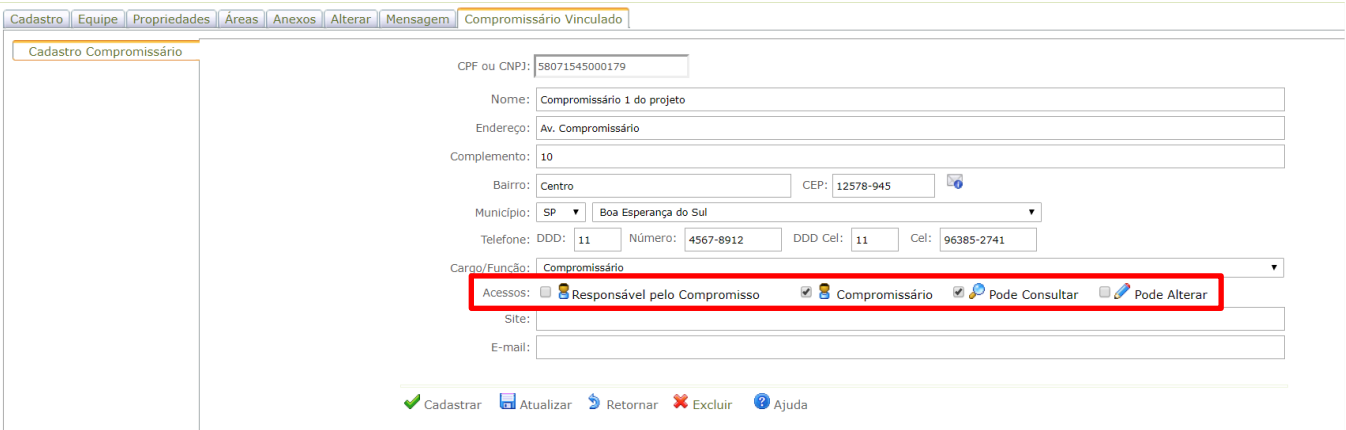

- Depois de preencher todos os campos obrigatórios, clicar em "Cadastrar". O sistema destacará os campos obrigatórios que eventualmente tenham ficado sem preenchimento
- Caso seja necessária a exclusão do Compromissário, clicar no botão "Excluir"

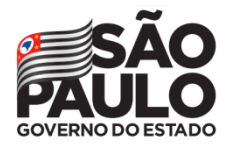

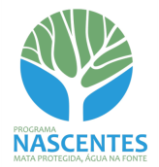

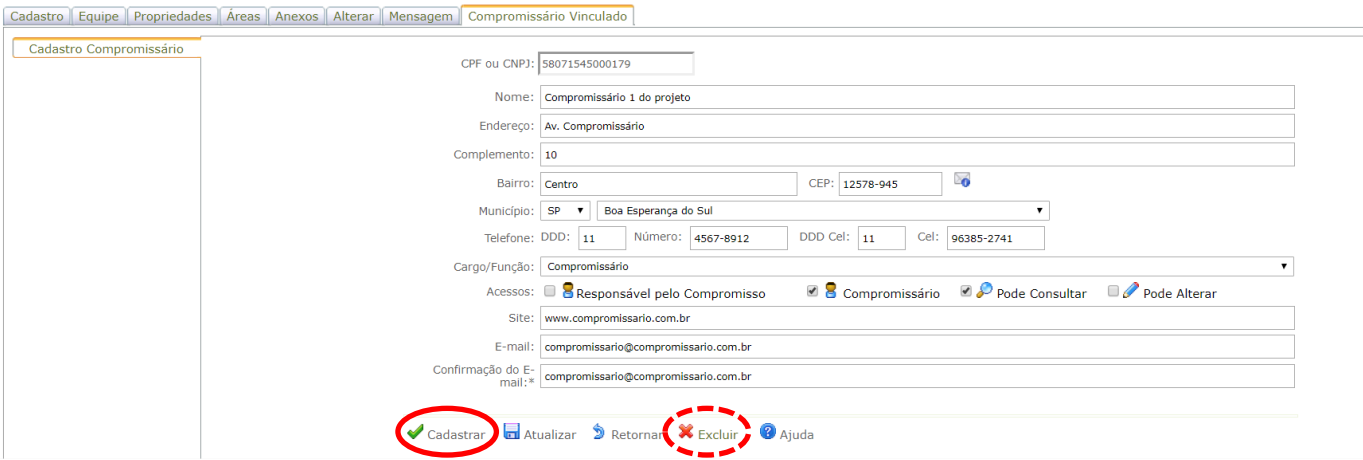

 Depois de finalizado o cadastro da sub-aba "Cadastro Compromissário", serão liberadas outras sub-abas:

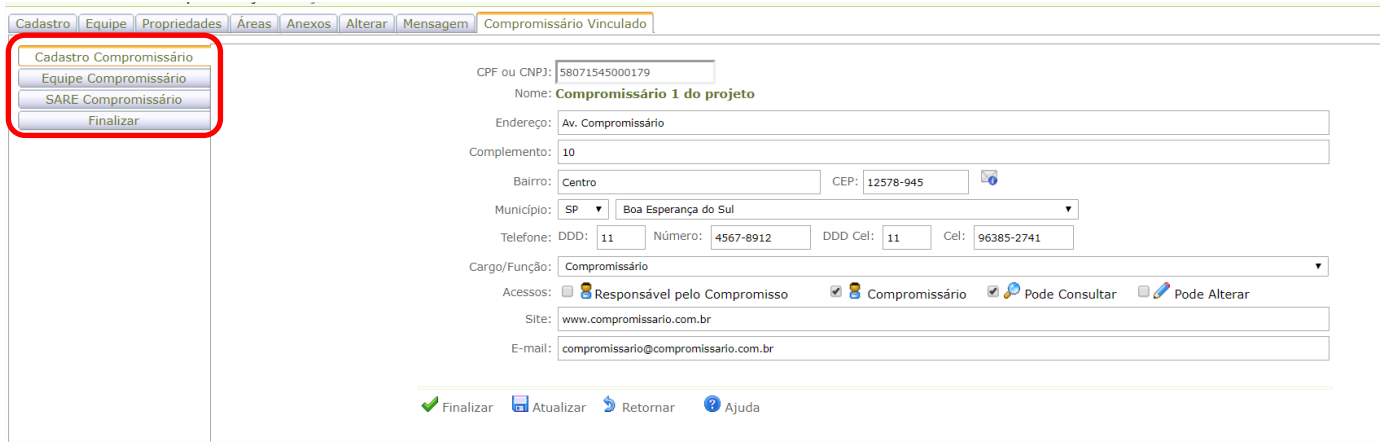

#### <span id="page-4-0"></span>**Sub-aba Equipe Compromissário**

Na sub-aba Equipe Compromissário será mostrado o grid com as informações já cadastradas na subaba anterior. Deverá ser cadastrado ao menos um responsável pelo compromisso, que deve ser pessoa física (CPF).

 $\checkmark$  Para o cadastro de membros na equipe, clicar no botão "Adicionar"

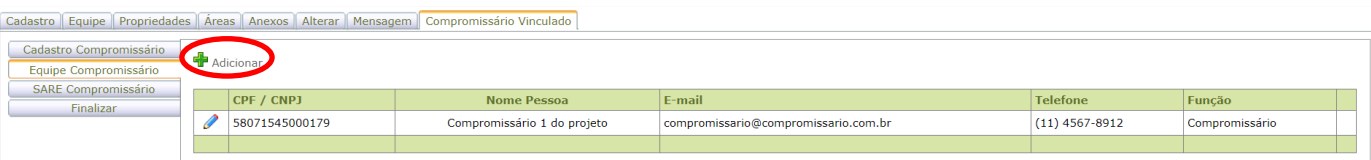

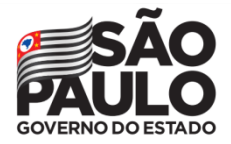

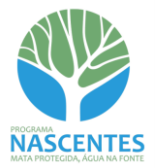

 $\checkmark$  Inserir o documento e clicar no botão Adicionar.

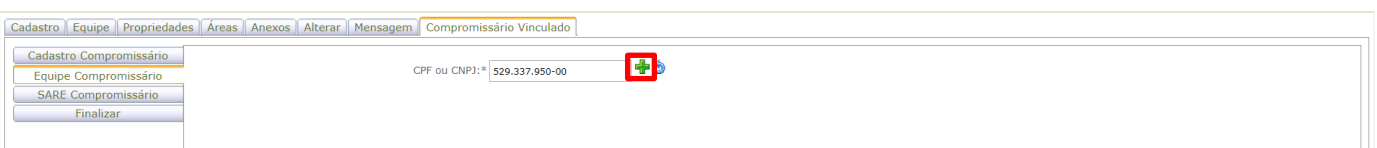

 *Caso o CPF/CNPJ informado já esteja cadastrado no sistema, as informações existentes serão exibidas. Se for um novo cadastro, todos os campos estarão em branco.*

 $\checkmark$  No campo Cargo/Função, selecionar "Equipe do Compromissário"

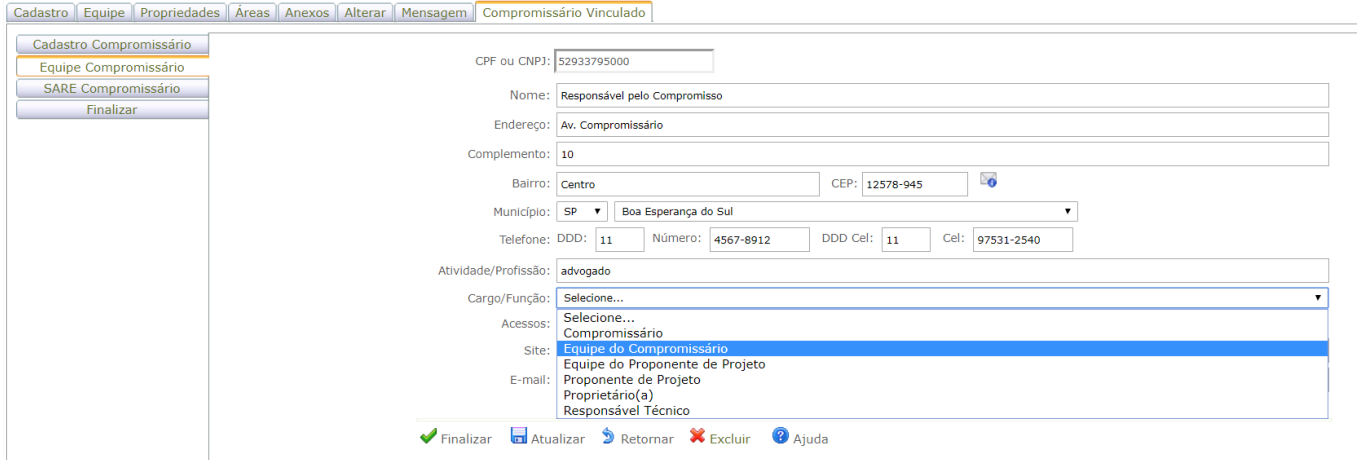

 $\checkmark$  No campo Acessos, selecionar "Responsável pelo Compromisso" e ajustar a permissão de edição

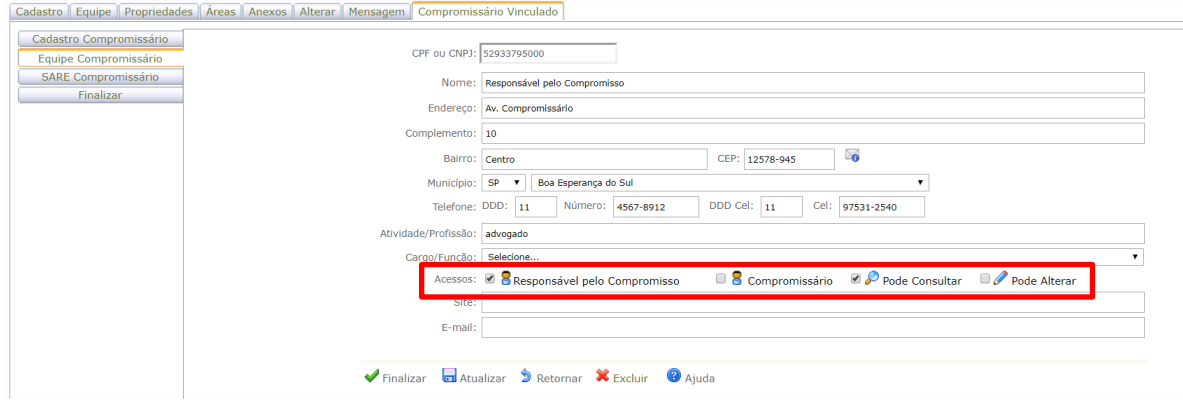

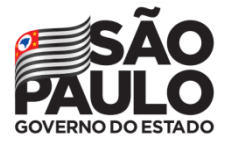

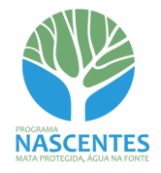

- Depois de preencher todos os campos obrigatórios, clique em "Finalizar". O sistema destacará os campos obrigatórios que eventualmente tenham ficado sem preenchimento
- Caso seja necessária a exclusão do cadastro durante sua realização, clicar no botão "Excluir"

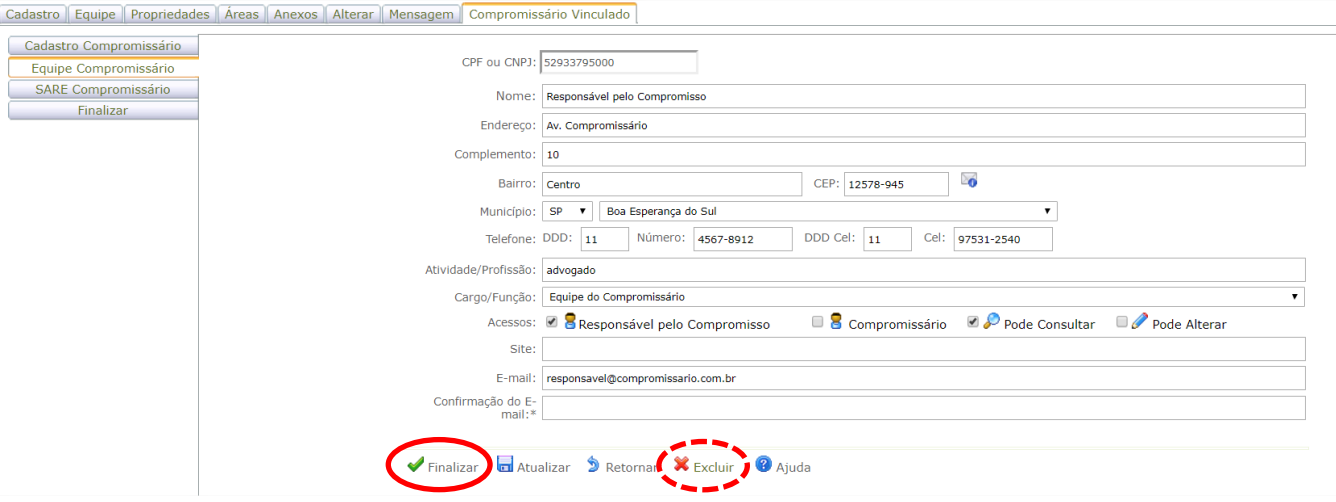

- $\checkmark$  O sistema retornará para o grid, incluindo o novo cadastro
- Caso seja necessária a exclusão do responsável após o término do cadastro, clicar no botão "Excluir" no grid

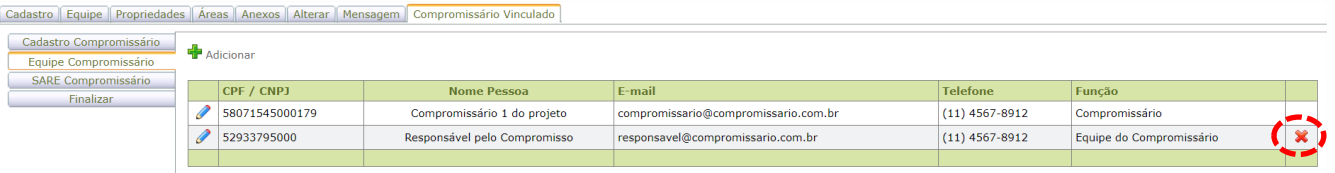

#### <span id="page-6-0"></span>**Sub-aba SARE Compromissário**

 $\checkmark$  Na sub-aba SARE Compromissário deverá ser inserido o número do projeto SARE já cadastrado. Para inserir o número do projeto SARE, clicar no botão "Adicionar"

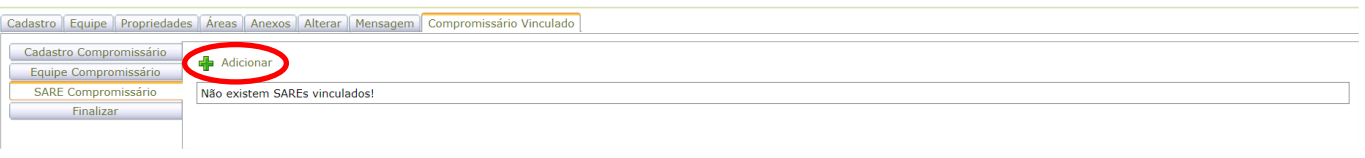

Em seguida, inserir o número do projeto SARE e clicar em "Adicionar"

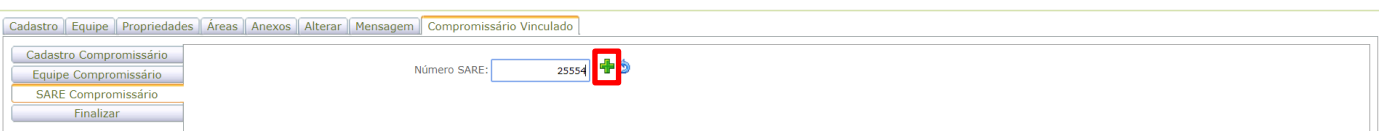

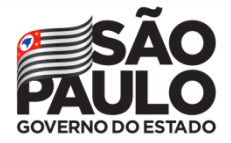

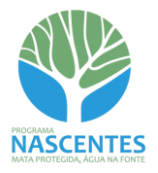

 $\checkmark$  O sistema informará caso não tenha sido cadastrado no SARE informações do processo onde consta a obrigação firmada pelo compromissário

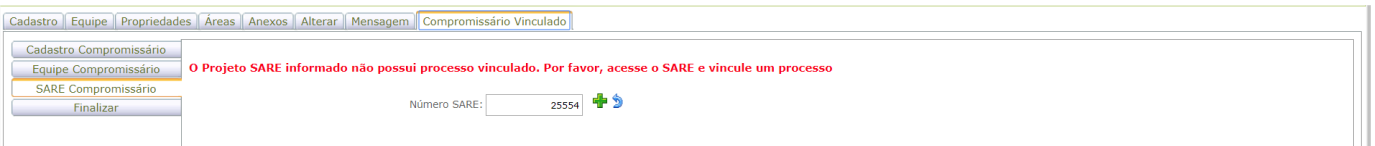

 $\checkmark$  Se corretamente inseridas as informações do processo onde consta a obrigação firmada pelo compromissário, o sistema carregará automaticamente os dados da obrigação. Nenhum campo é editável. Clicar em "Finalizar"

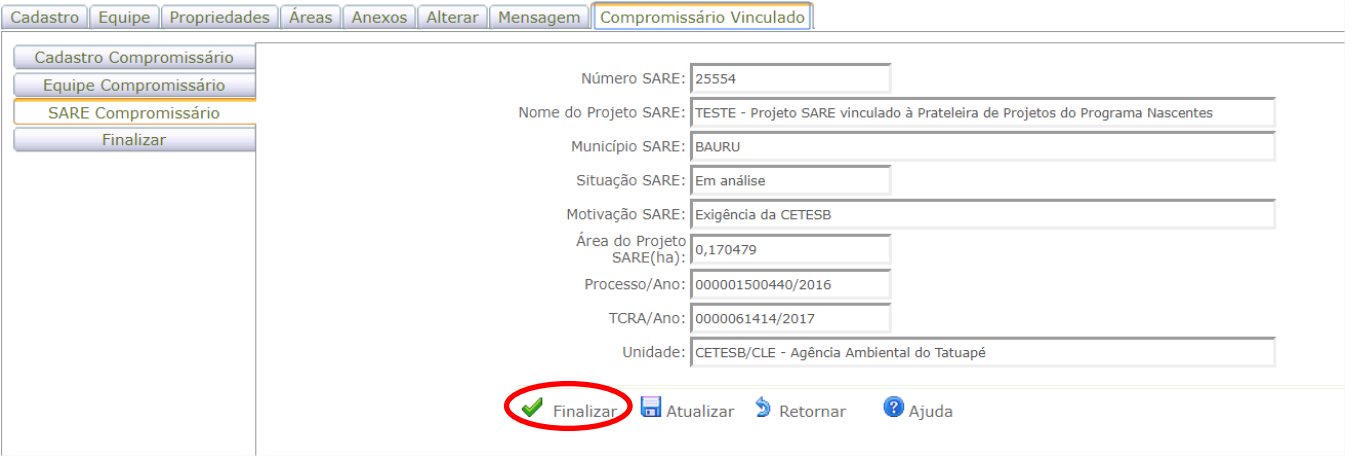

 $\checkmark$  O sistema criará um grid com o projeto SARE adicionado. Caso o mesmo Compromissário contrate uma nova cota deste mesmo Projeto de Prateleira para cumprimento de outra obrigação firmada, adicione um novo projeto SARE clicando no botão "Adicionar" e seguindo o mesmo procedimento descrito anteriormente

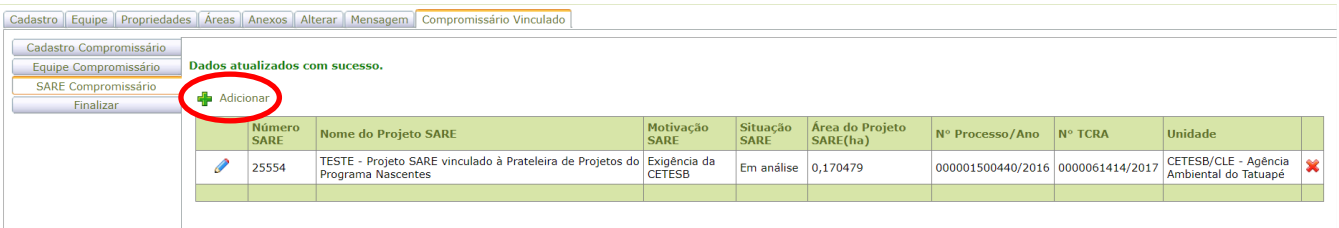

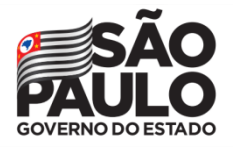

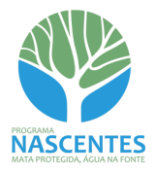

#### <span id="page-8-0"></span>**Sub-aba Finalizar**

Na sub-aba Finalizar serão apresentados dados do Projeto, do Compromissário e do compromisso (SARE). Clicar em "Finalizar" para encerrar o cadastramento das informações.

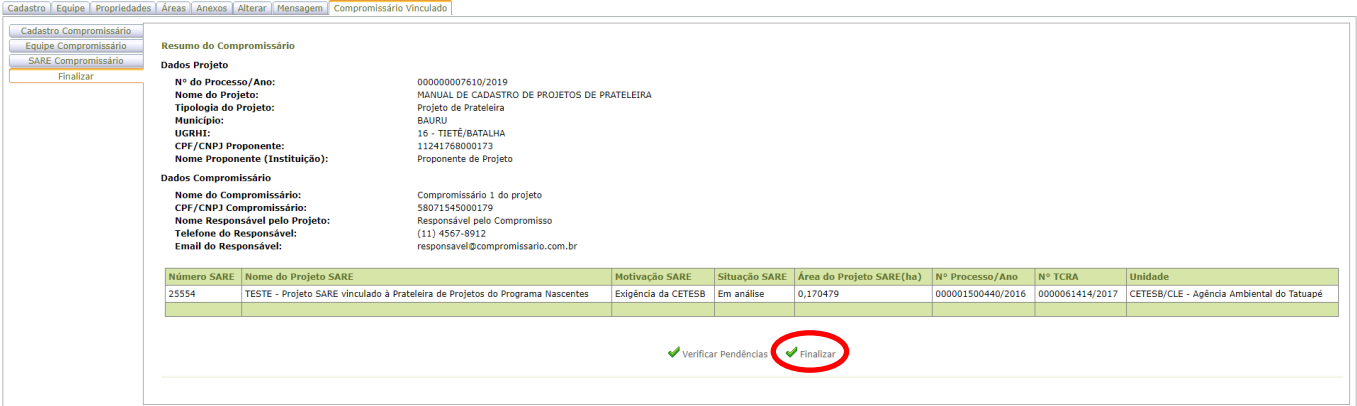

 A aba "Finalizar" após o término do cadastro é renomeada para "Alterar". Caso seja necessário inserir um novo compromisso (SARE) deste mesmo Compromissário, clicar em "Solicitar Alteração"

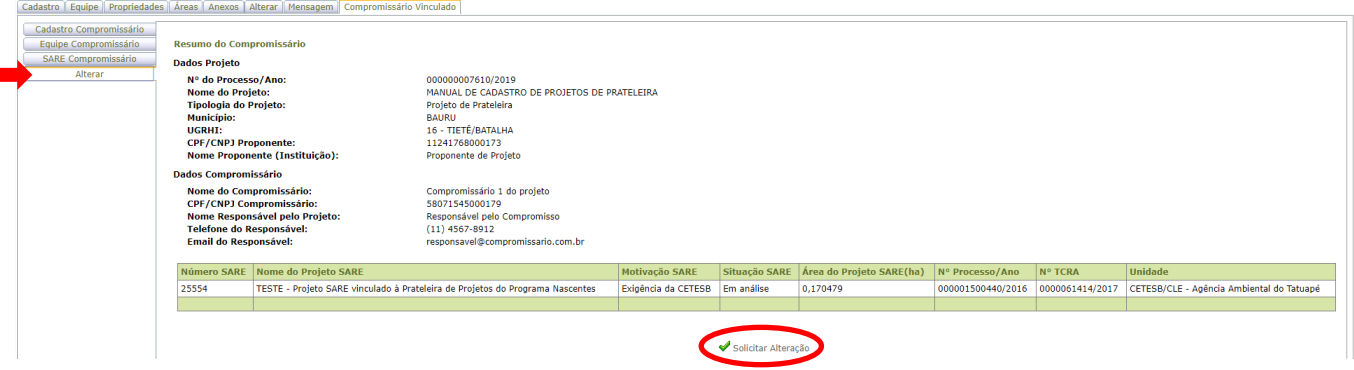

 Depois de clicar em "Solicitar Alteração", será necessário selecionar o motivo da alteração entre as opções existentes no menu suspenso e, em seguida, descrever a alteração. Clicar em "Solicitar Alteração"

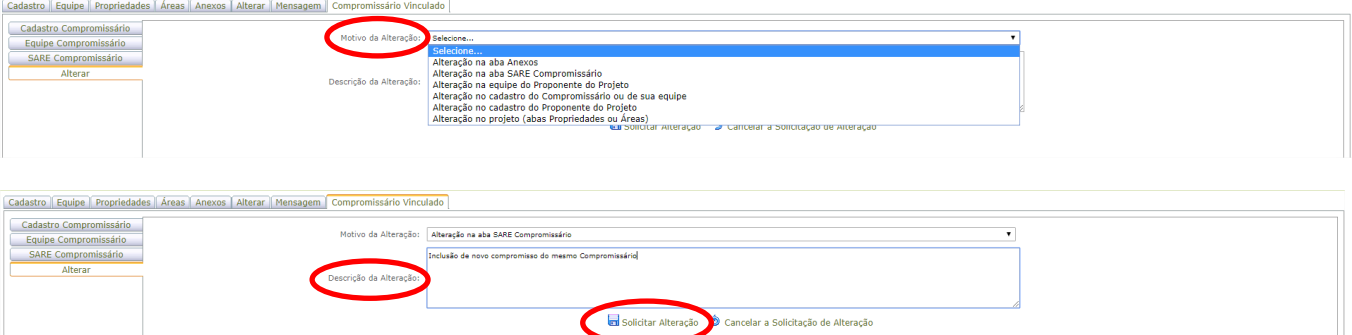

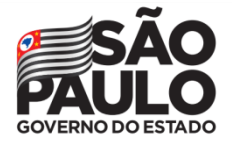

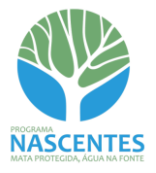

 $\checkmark$  A aba "Alterar" é novamente renomeada para "Finalizar" e os campos voltam a ser editáveis. Após a realização das alterações, clicar em "Finalizar"

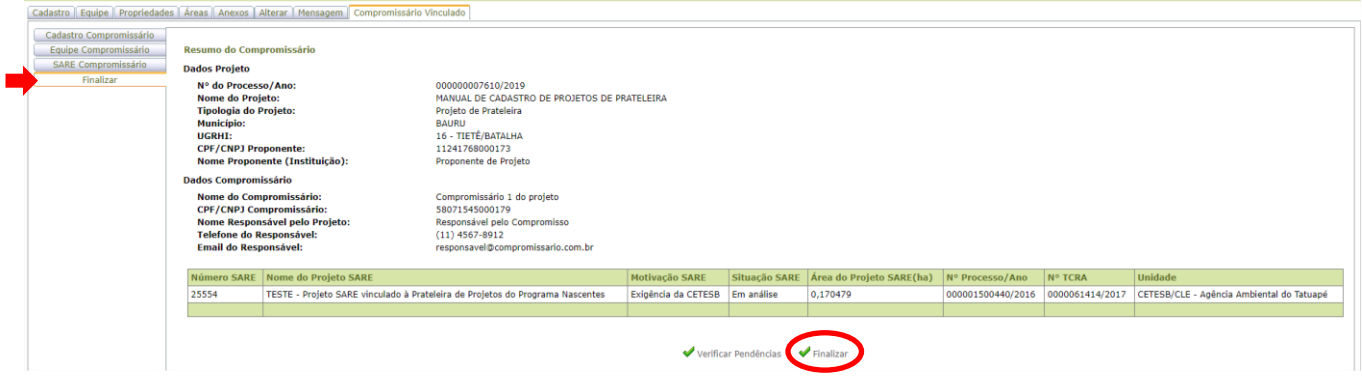

 Para acessar a tela principal da aba Compromissário Vinculado, retorne à sub-aba Cadastro Compromissário e clique no botão "Retornar"

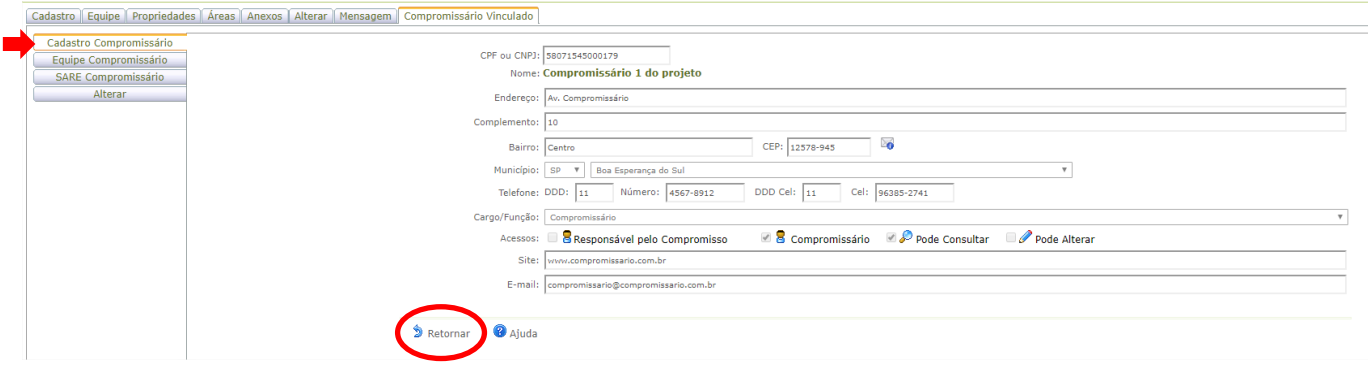

- $\checkmark$  O sistema mostrará o grid com todos os Compromissários cadastrados. Caso seja necessário cadastrar um novo Compromissário, clique no botão "Adicionar"
- O botão "Resumo Compromissário" abre um documento em *pop-up* com dados do Projeto, do Compromissário e do Compromisso, e pode ser salvo ou impresso se necessário

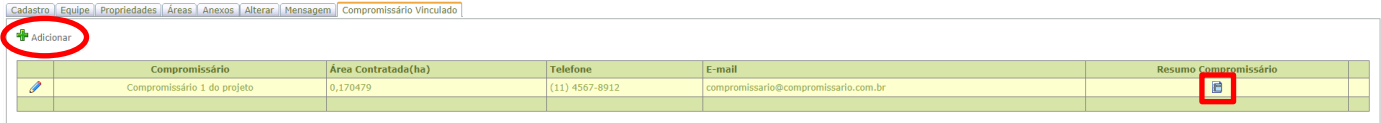

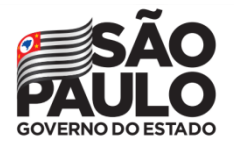

#### **Manual de Orientações para Cadastro de Projetos de Prateleira Proponentes de Projeto**

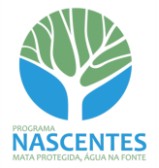

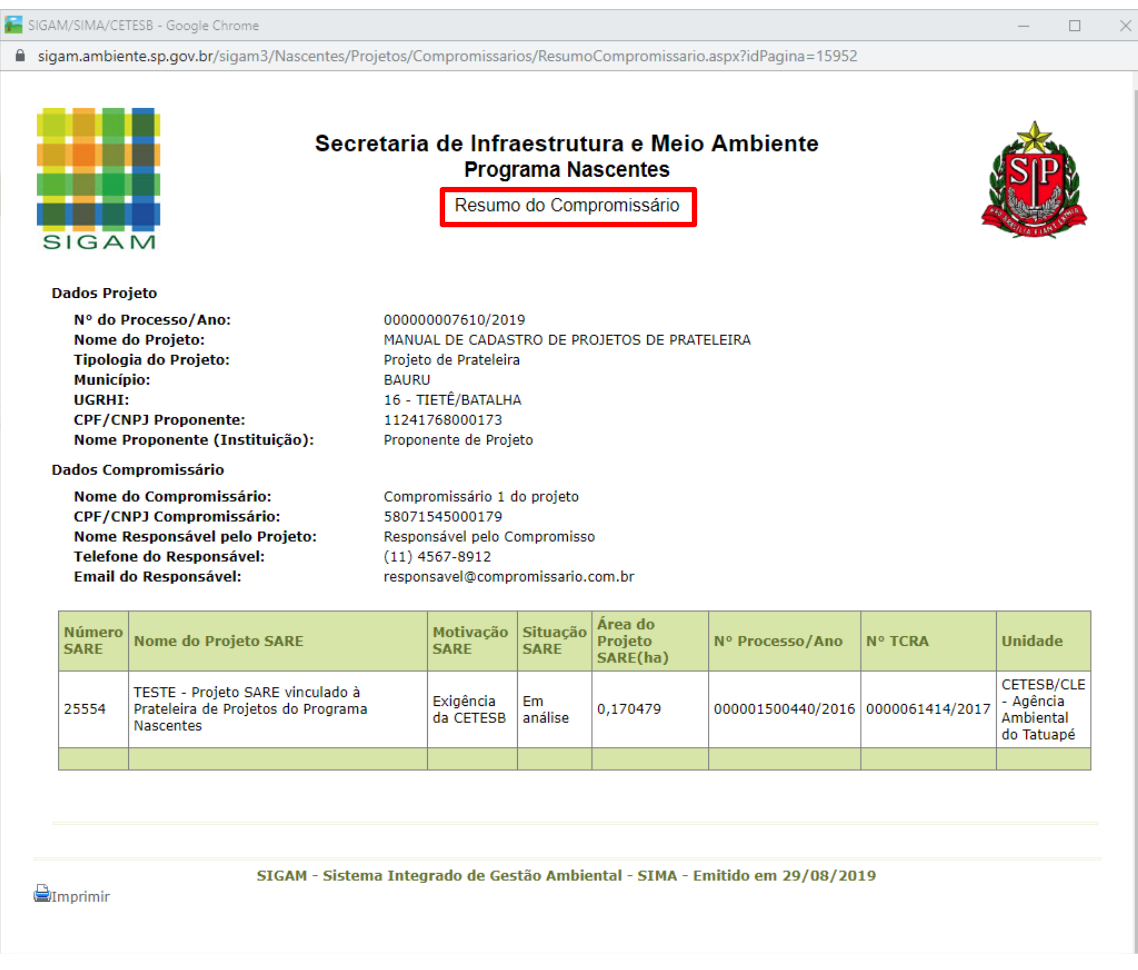

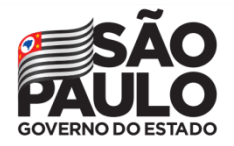

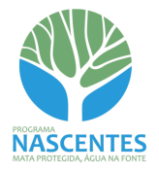

# <span id="page-11-0"></span>**Como fazer o vínculo de Processos no SARE**

## <span id="page-11-1"></span>**Vínculo com processo do Projeto de Prateleira**

Na aba "Cadastro" do SARE, informar que o projeto "faz parte de um programa específico da Secretaria de Infraestrutura e Meio Ambiente" clicando na opção "Sim":

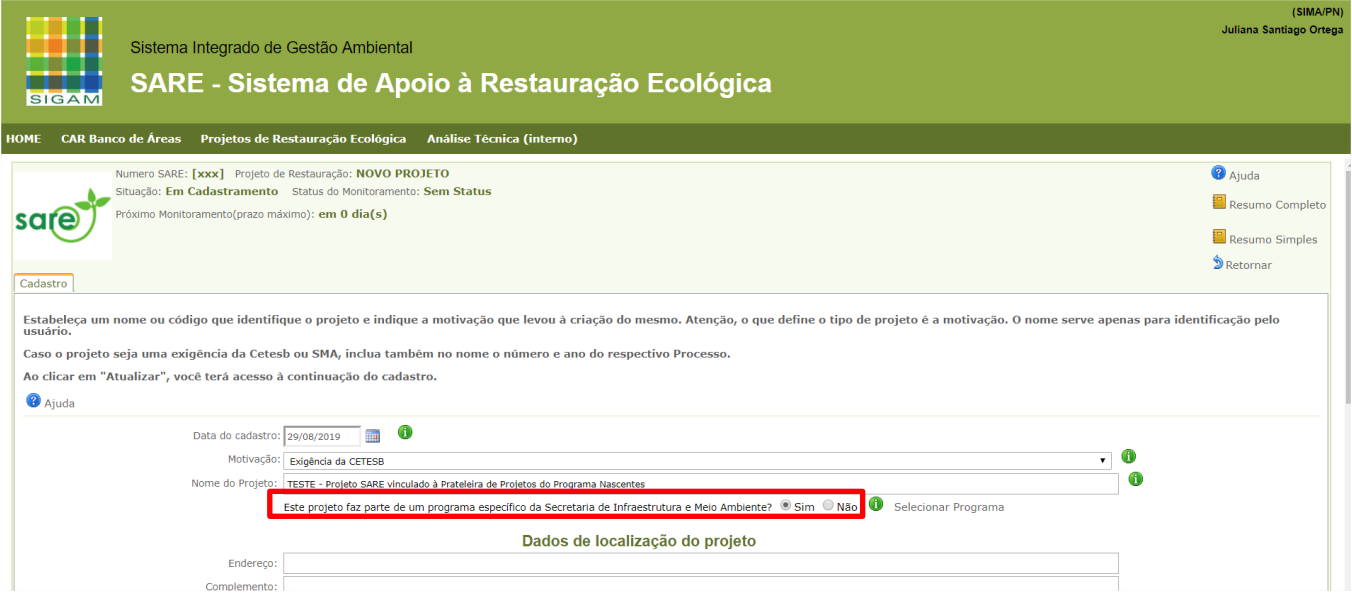

Em seguida será apresentada uma tela para indicação do processo referente ao Projeto de Prateleira ao qual o SARE está vinculado.

No campo "Sigla", selecionar a opção "SMA" e preencher com o nº de Processo SIGAM e Ano do Projeto de Prateleira. Clicar em "Pesquisar".

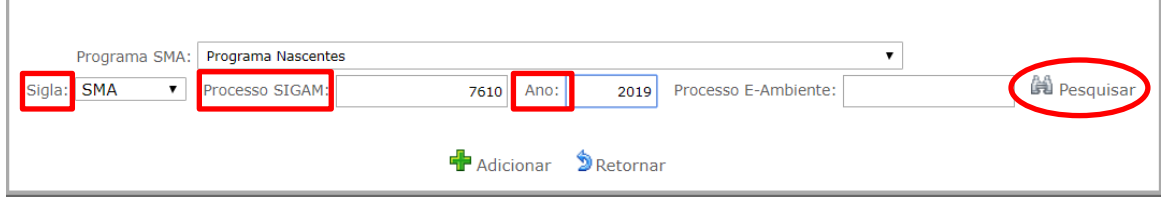

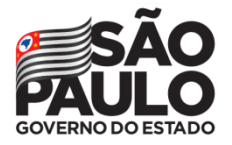

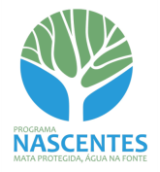

O sistema retornará os processos identificados (pode existir mais que um com o mesmo número). Selecionar aquele que se refere ao Projeto de Prateleira e clicar em "Adicionar".

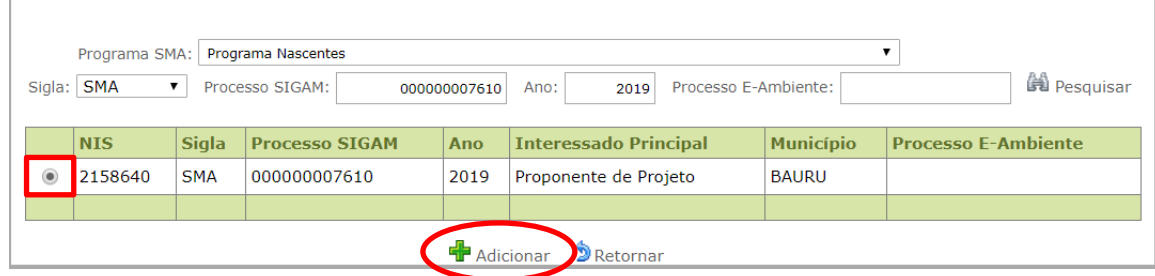

O sistema retornará à aba "Cadastro" do SARE, com a referência ao processo do Projeto de Prateleira.

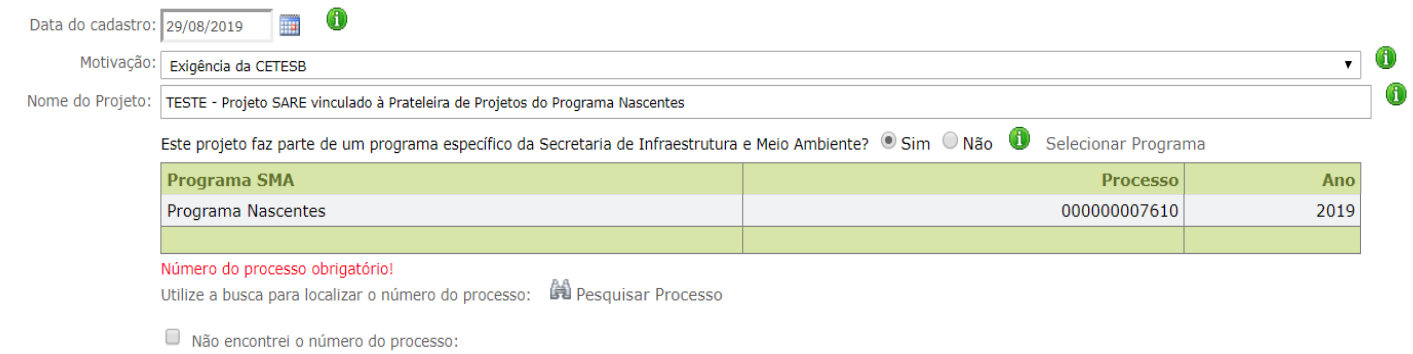

# <span id="page-12-0"></span>**Vínculo com o Processo onde consta a obrigação firmada pelo Compromissário**

O próximo passo é indicar o número do Processo e Ano onde consta a obrigação firmada pelo Compromissário do Projeto de Prateleira junto ao órgão ambiental (CETESB ou Coordenadoria de Fiscalização e Biodiversidade - CFB).

Para isso, clicar em "Pesquisar Processo".

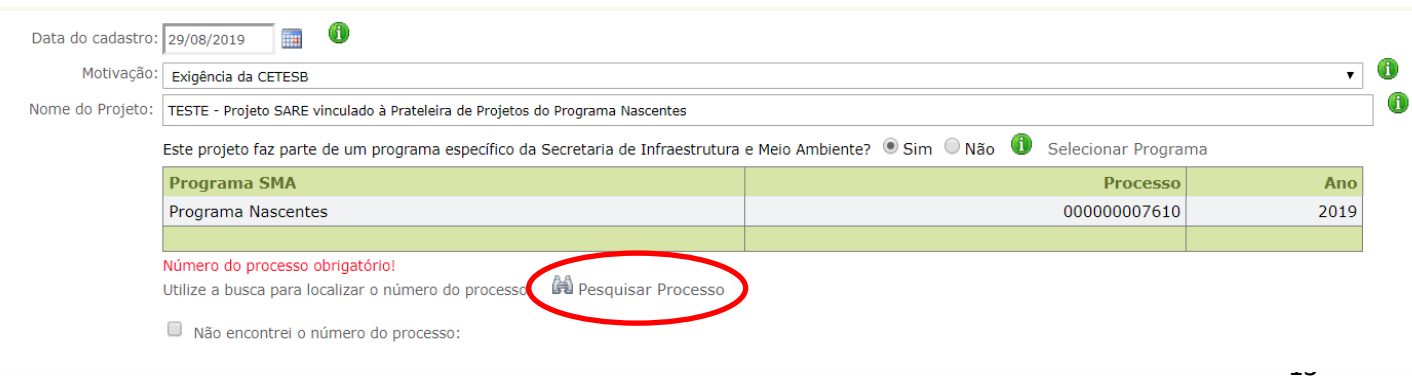

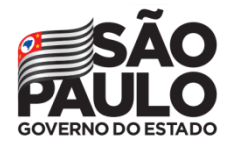

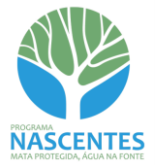

#### Em seguida será apresentada uma tela com algumas opções de busca do processo:

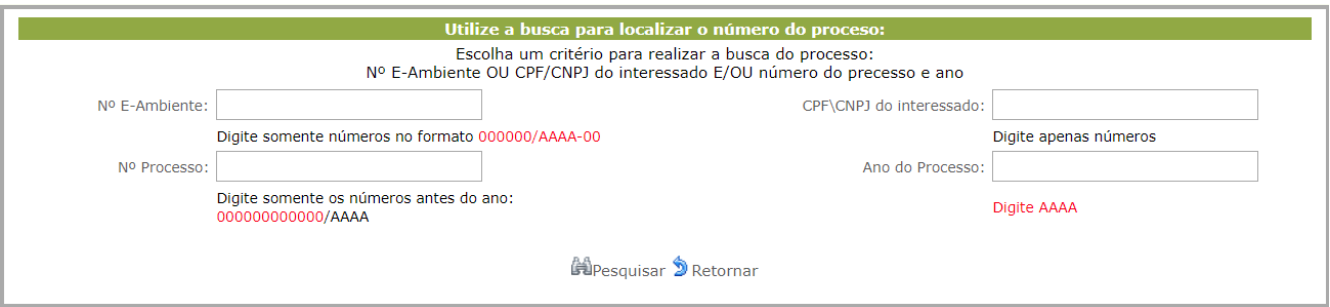

## Preencha com a informação que possui e clique em "Pesquisar".

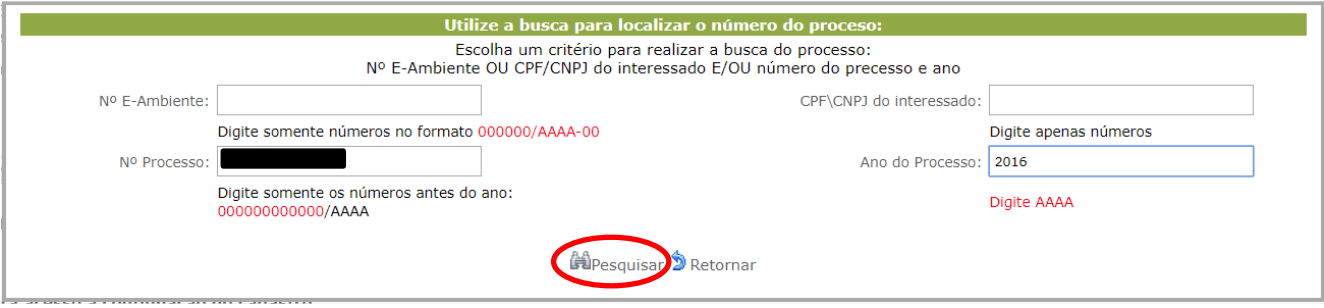

O sistema retornará os processos identificados (pode existir mais que um com o mesmo número). Selecionar aquele que se refere ao Processo e clicar em "Atualizar".

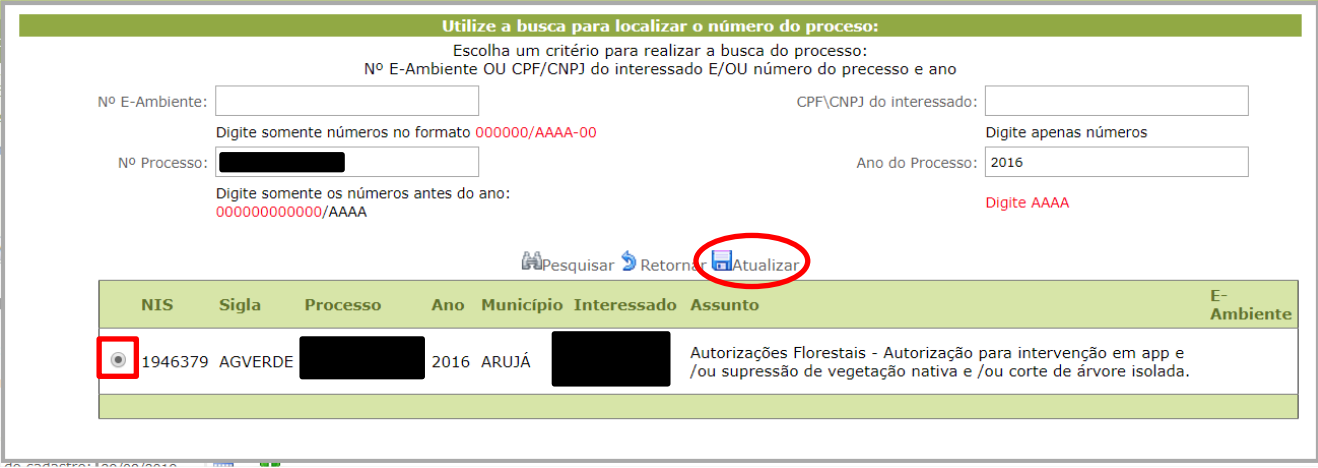

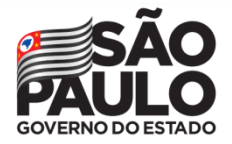

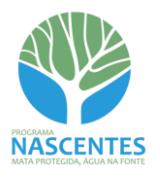

O sistema retornará à aba "Cadastro" do SARE. Constarão nessa aba tanto o Processo do Projeto de Prateleira quanto o Processo onde consta a obrigação firmada pelo compromissário.

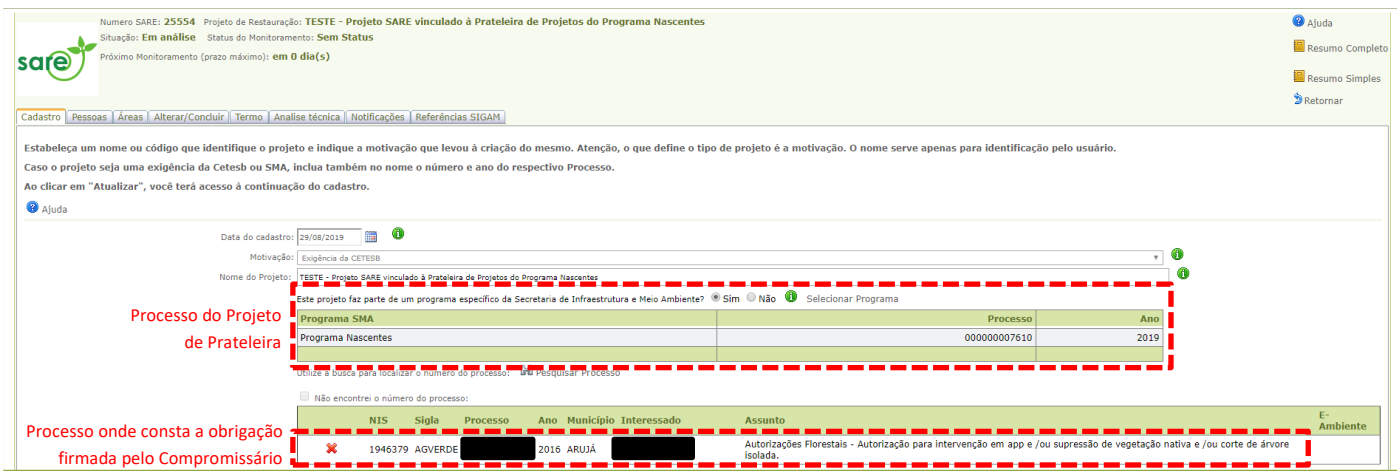

Proceda o restante do cadastro no SARE como de costume. Caso necessite de orientações, elas estão disponíveis nos Manuais do SARE no seguinte link:

<https://www.infraestruturameioambiente.sp.gov.br/sare/manuais/>

**Dúvidas e sugestões:**

**programanascentes@sp.gov.br**